# **G:BOX mini 6 and 9 Installation Quick Guide**

#### **System components**

- 1. Darkroom with epi White lighting (factory fitted)
- 2. Pre-fitted camera with lens, close-up lens and UV filter (factory fitted)
- 3. UV transilluminator (optional)
- 4. Syngene branded flash drive containing software installers, camera calibration and media keys
- 5. All required cables and accessories

**CAUTION: Do not connect power supply to any of the components until you are satisfied that everything is connected correctly. For assistance please contact your supplier or Syngene directly**

#### **E** Darkroom set-up

- 1. Connect power cable to the back of the darkroom
- 2. Connect the 2 USB cables to the computer

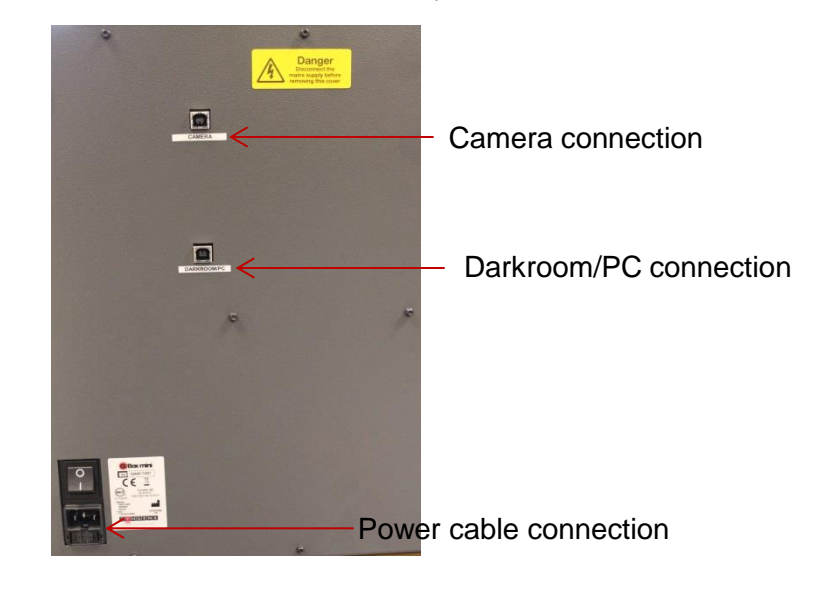

## **Darkroom lighting**

- 1. Turn on darkroom (switch at rear of G:BOX mini)
- 2. With the darkroom open slide the transilluminator (optional) between the runners located on each side
- 3. Connect the flying mains lead in the darkroom into the input socket on the rear of the transilluminator. Make sure the power button on the front of the transilluminator is turned on

## **Installing GeneSys software & the camera calibration**

- 1. Plug the Syngene branded flash drive into your PC.
- 2. Navigate into the "GeneSys" folder on the flash drive and run the "setup" file. Follow the on-screen instructions and only proceed onto the next step when you have successfully finished the GeneSys installation.
- 3. Navigate into the "Calibration" folder on the flash drive and run the "Install" file. Follow the on-screen instructions.
- 4. You should have already plugged your USB cable into the Darkroom/PC. Take the other end of that USB cable and plug it into your PC. The camera drivers should be automatically loaded.

# **Installing GeneTools software**

- 1. Plug the Syngene branded flash drive into the PC you wish to install GeneTools on. Navigate into the "GeneTools" folder on the flash drive and run the "InstallGeneTools" program.
- 2. Follow the on-screen instructions to install and license the GeneTools software. You will probably have been provided with media keys to license the software. These media keys can be found in a file named "Media Keys.txt" on the Syngene branded flash drive.

**When using GeneSys software for the first time or when you have purchased additional accessories, (e.g. converter screens), you need to programme the accessories into GeneSys software**

## **Load GeneSys software**

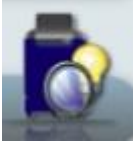

- 1. From the home page select the 'View available hardware icon'
- 2. To enter this information simply click the appropriate buttons to select the hardware that you have with your system. Selected items will turn red.
- 3. Ensure that you click "Save"

# **Additional Safety information**

- 1. Do not lift the darkroom from the opening on the posterior of the top casing, this may cause damage
- 2. Do not manually force the darkroom door open, this action has to be completed within GeneSys, select 'door open icon' to release the electromagnetic door catch

CONTACT SYNGENE: EUROPE: USA:

Tel: +44 (0)1223 727123 Tel: 800 686 4407/301 662 2863 Email: support@syngene.com Email: support@syngene.com

> **[www.syngene.com](http://www.syngene.com/) GBMI0617**